## **EOSC326 labs**

lab 1 sketches 1 & 2

# **Eosc326DE, Lab 1, sketches 1 & 2**

WHILE completing the question set, USE the two little sketch annotation apps below to indicate age ranges for fossils and "sp" specimens.

#### **Here are instructions for sketch 1:**

**NOTE 1** - The figures may contain some previous sketch marks. This is normal. **Simply use the "clear" button to start with a fresh background canvas.**

**NOTE 2** - You MAY want to stop working before completing questions and sketches. If so, then the Connect "quiz" portion will save and allow restarting as usual. However, **these two sketches** will NOT be saved properly. THEREFORE you are encouraged to keep a copy of your work (using the Save as PNG button) so that when you start again, you can first "clear", then re-draw the age-ranges quickly.

- 1. To start, use the sketch app's "stroke" button (second from bottom of the tool bar) to chose a color.
- 2. Use the "text" button to **add your name** to the bottom left blank region.
- 3. Use the "stroke" button to **pick a second color.**
- 4. Use the "line" button to **draw in your interpretations of age ranges** for the six remaining fossil types.
- 5. Then **save result** as follows:
	- a. Click "**Export as PNG**" button (under tools). This puts your result into a new browser tab.
	- b. Use your **browser** to "Save as" or "Save Image As".
	- c. PLEASE **name this file using your name**: eg. "JaneDoe-sketch1.png". Do NOT change the "png" part.
- 6. Finally, **upload your image** to this CONNECT site as requested in the Lab 1 steps that **follow** the "Questions to answer".

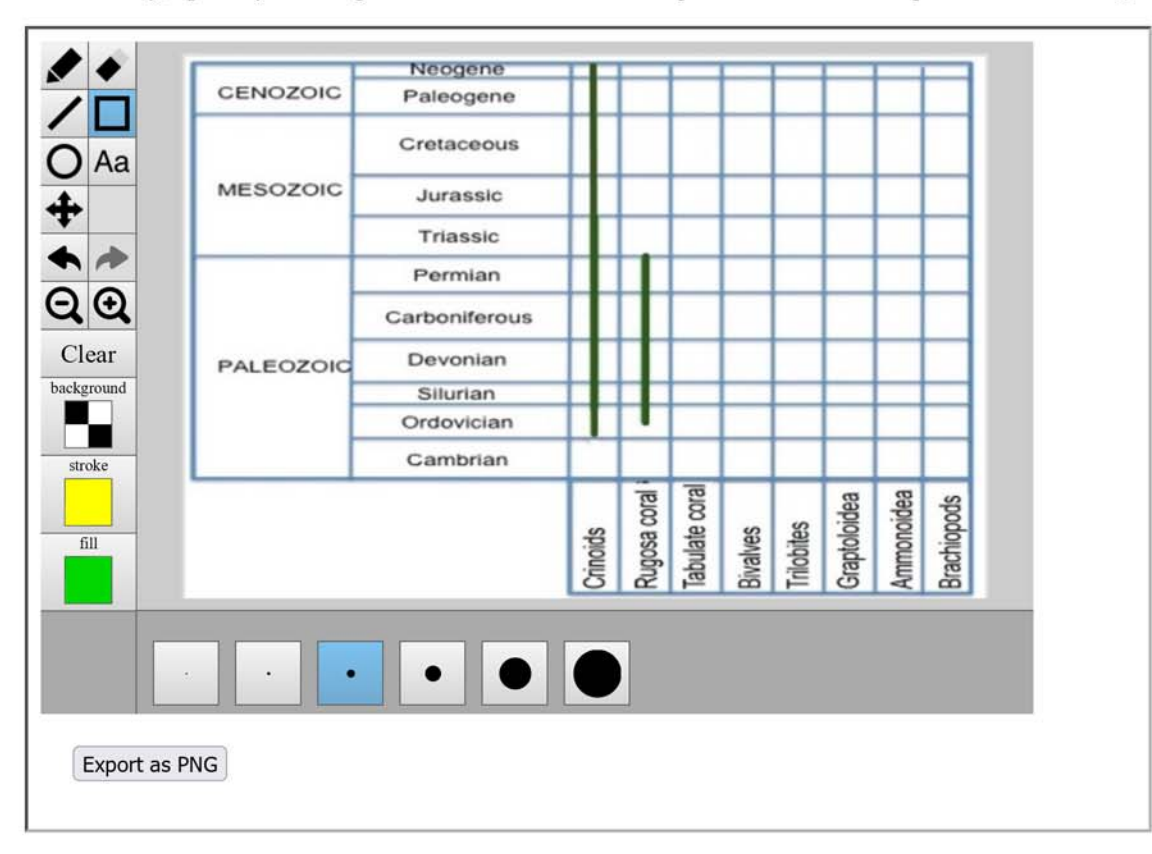

### **Instructions for sketch 2 are very similar:**

- 1. Add **your name** to the bottom left blank region.
- 2. Use a different colour to draw lines for your **interpretations of age ranges** for specimens in the figure.
- 3. IN ADDITION use a **different colour** to draw lines representing the minimum and maximum possible range of time that is missing between the deposition of rock units on either side of the structure labelled S2.
- 4. **Save** this result with a new filename that clearly identifies it as yours, eg. "JaneDoe-sketch2.png".
- 5. **Submit to Connect** as requested in the Lab 1 steps that follow the "Questions to answer".

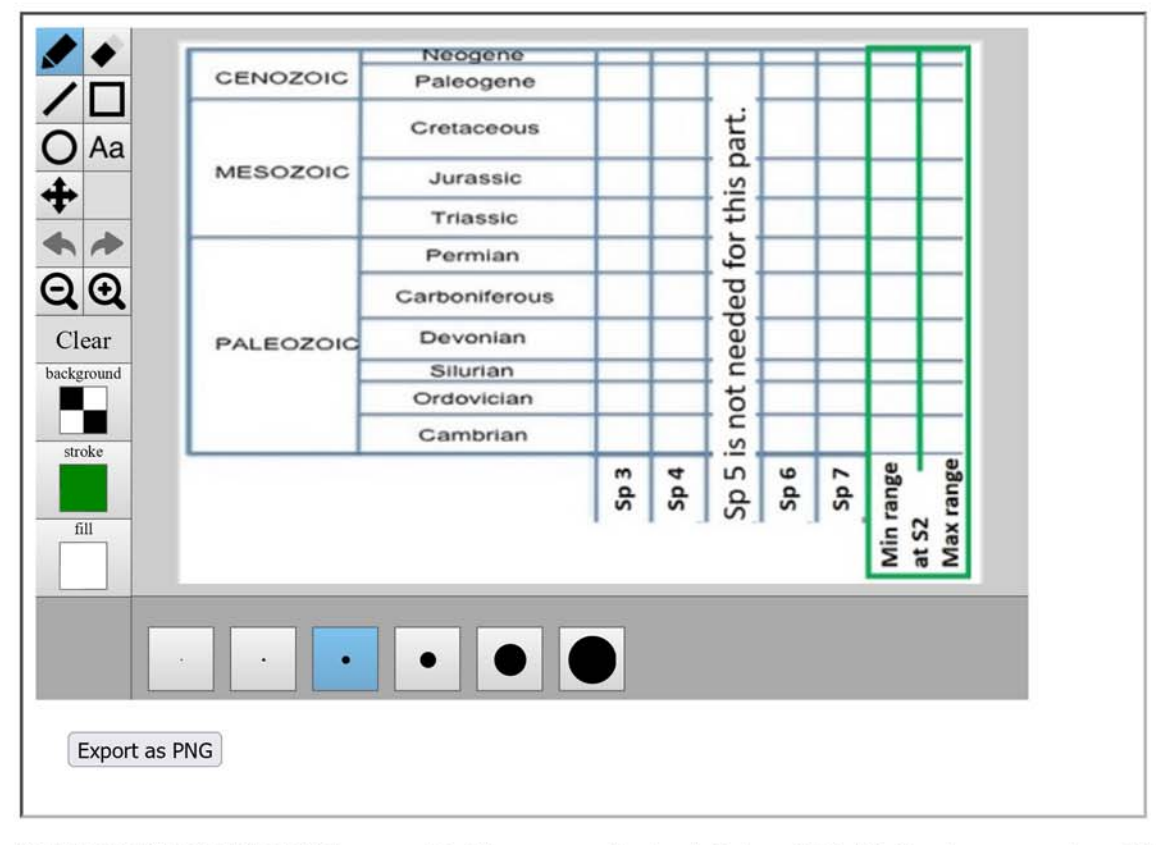

#### HAVE YOU SAVED BOTH images with file names as instructed above? Yes?? Good - you are done this part!

Tips:

- Hover your mouse over a tool for tool-tips.
- Use "Undo" / "Redo" button to backup or redo a step.
- Use "Zoom out", "Zoom in" & "Pan" button to adjust image size and position within the app.
- If you zoom out, keyboard arrows will pan.
- Use the "Clear" button to start again.
- Use the "Eraser" button to remove portions of work you have done.